# 使用FDM配置静态路由

## 目录

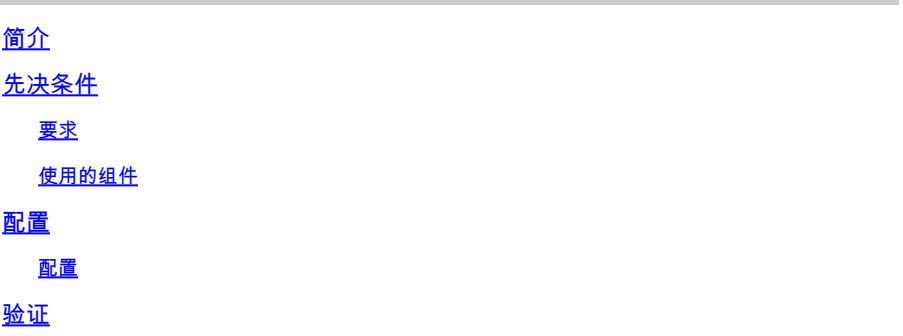

# 简介

本文档介绍如何在Firepower设备管理器(FDM)上配置静态路由。

## 先决条件

## 要求

建议了解以下主题:

• 思科安全防火墙威胁防御初始配置。

### 使用的组件

本文档中的信息基于软件版本:

• Firepower威胁防御7.0.5版。

本文档中的信息都是基于特定实验室环境中的设备编写的。本文档中使用的所有设备最初均采用原 始(默认)配置。如果您的网络处于活动状态,请确保您了解所有命令的潜在影响。

## 配置

### 配置

步骤1:单击Device并转到Routing。

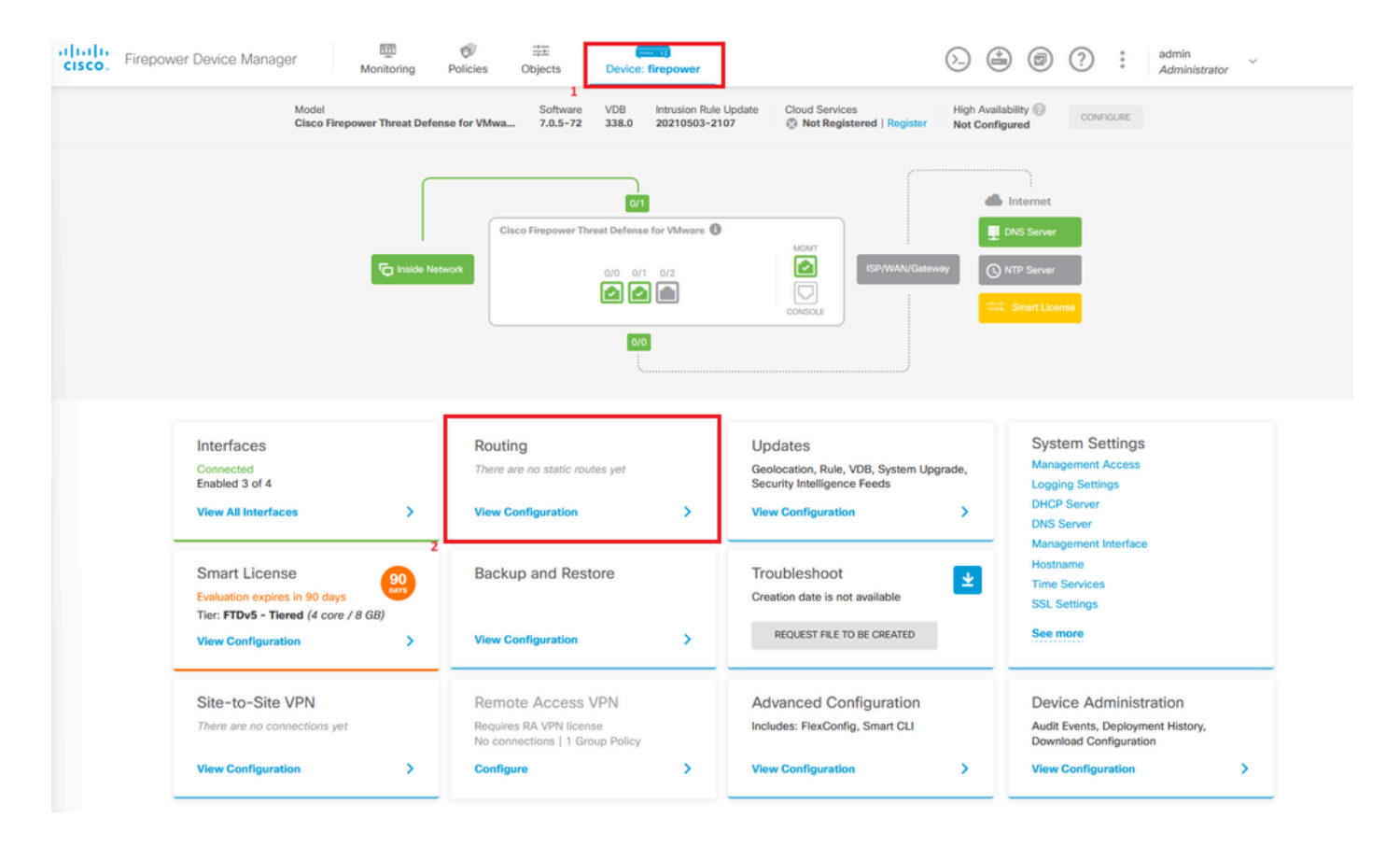

第二步:点击加号图标(+)添加静态路由。

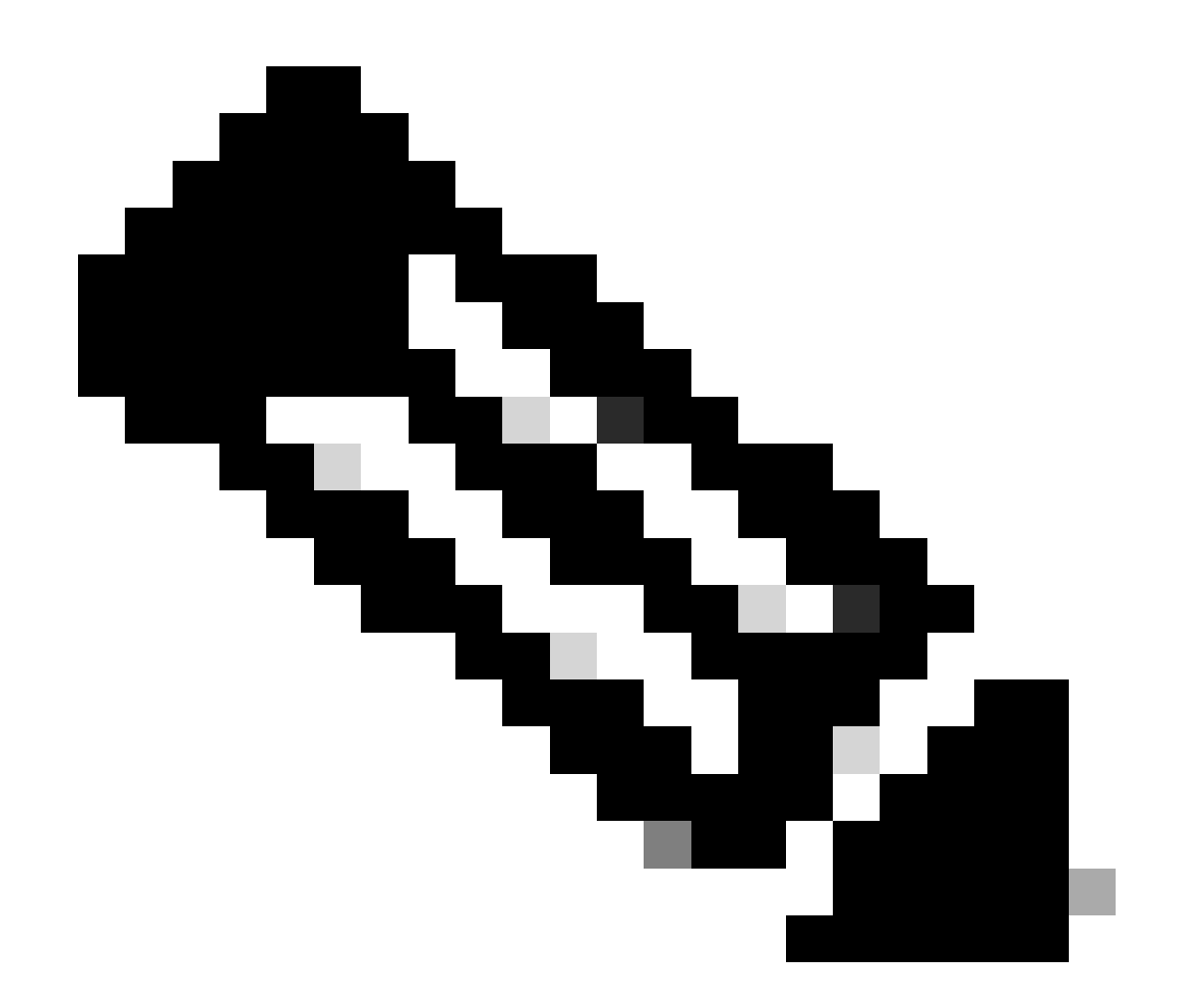

注意:如果有虚拟路由器,请确保选择了正确的虚拟路由器。

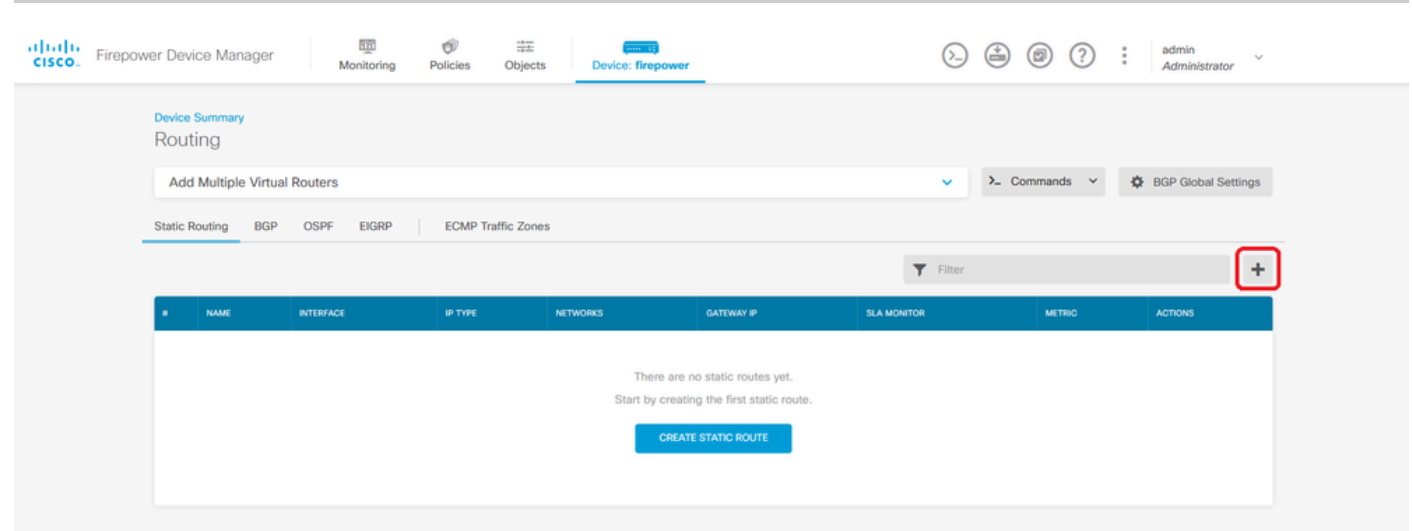

第三步:继续配置静态路由属性。

- Name:路由名称。
- Description(可选):有关路由的详细信息。
- Interface:选择流量必须发送到的接口。
- 协议:指定路由协议。

 $\circ$ 

- Networks:在Available Network列表中,选择或创建目标网络的网络对象。
- Gateway:选择或创建带有所有流量将发送到的主机的IP的网络对象。输入Name和Host的值 •

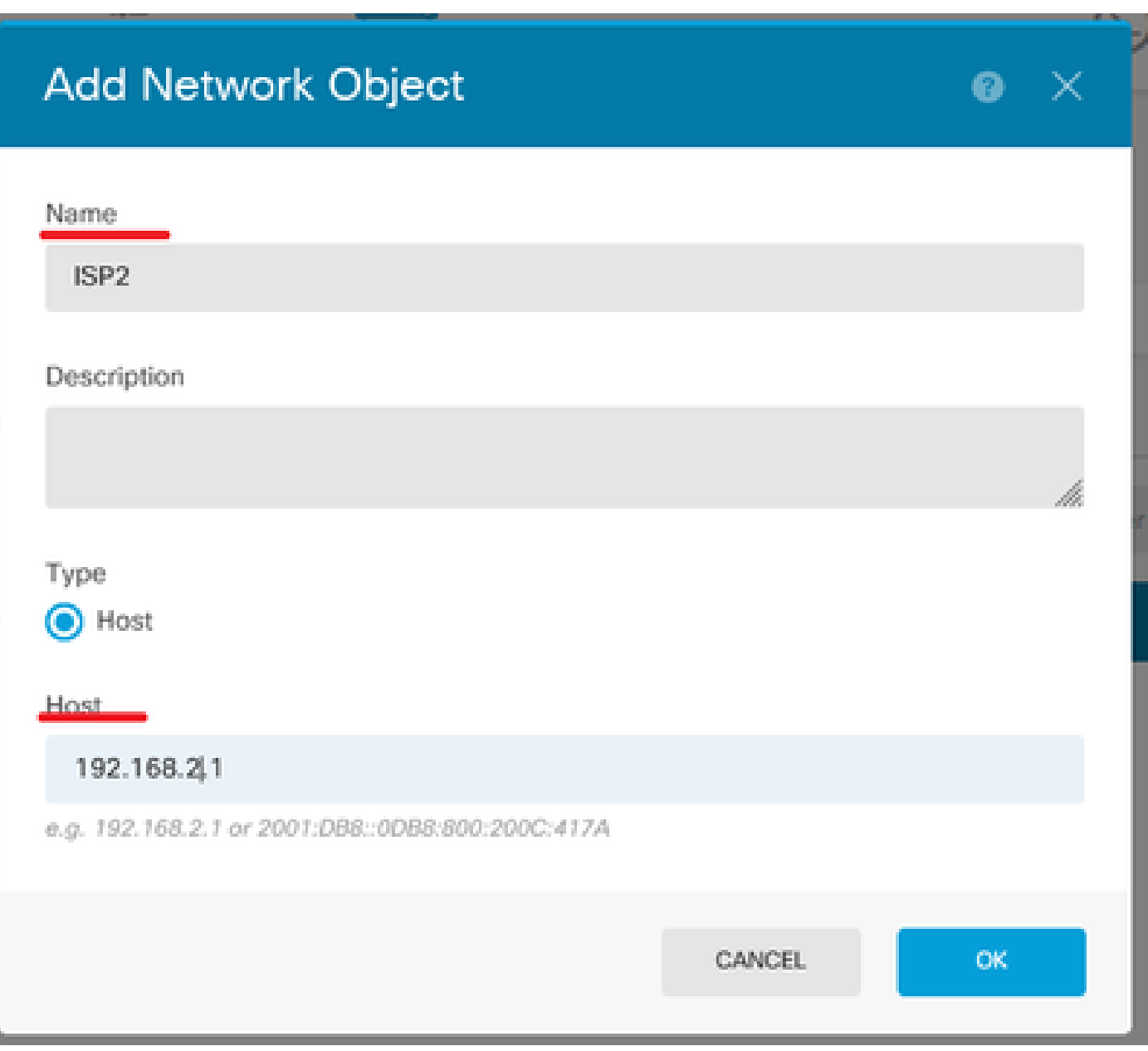

- Metric:输入一个介于1和254之间的值作为管理距离。请记住,值越低,路由的首选程度越高  $\Omega$
- SLA Monitor(可选):如果要确保此路由始终可用,必须配置此字段。此选项仅适用于 IPV4协议。

# **Add Static Route**

#### Name

Syslog\_Servers

### Description

Interface

outside2 (GigabitEthernet0/2)

IPv6

#### Protocol

 $\odot$  IPv4

#### Networks

÷

**□ IPv4-Private-172.16.0.0-12** 

# Metric Gateway ISP<sub>2</sub> 1 SLA Monitor Applicable only for IPv4 Protocol type Please select an SLA Monitor

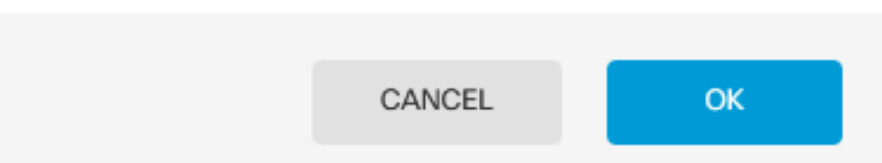

## • 单击 OK 完成操作。

 $\times$  $\bullet$ 

## 第四步:单击Deployment。

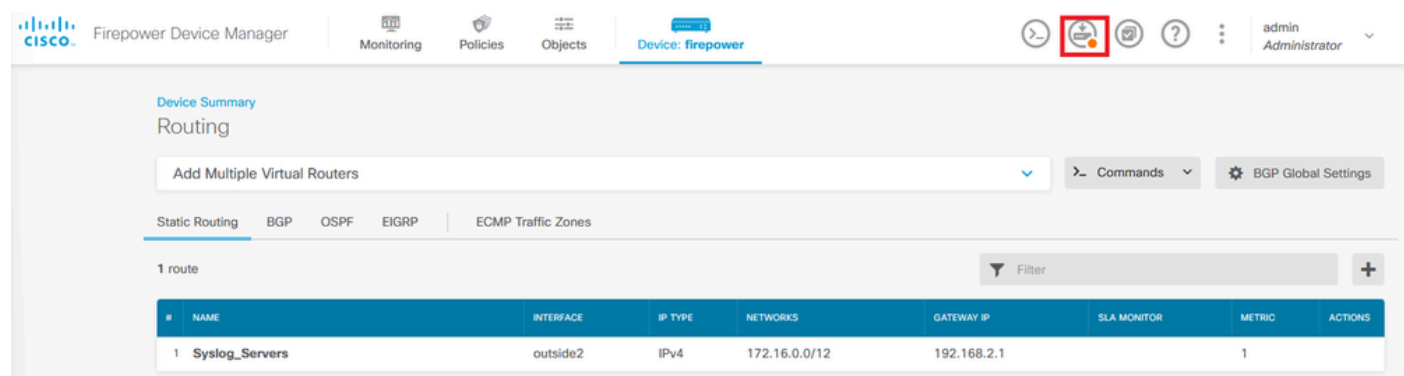

## 第五步:部署策略。

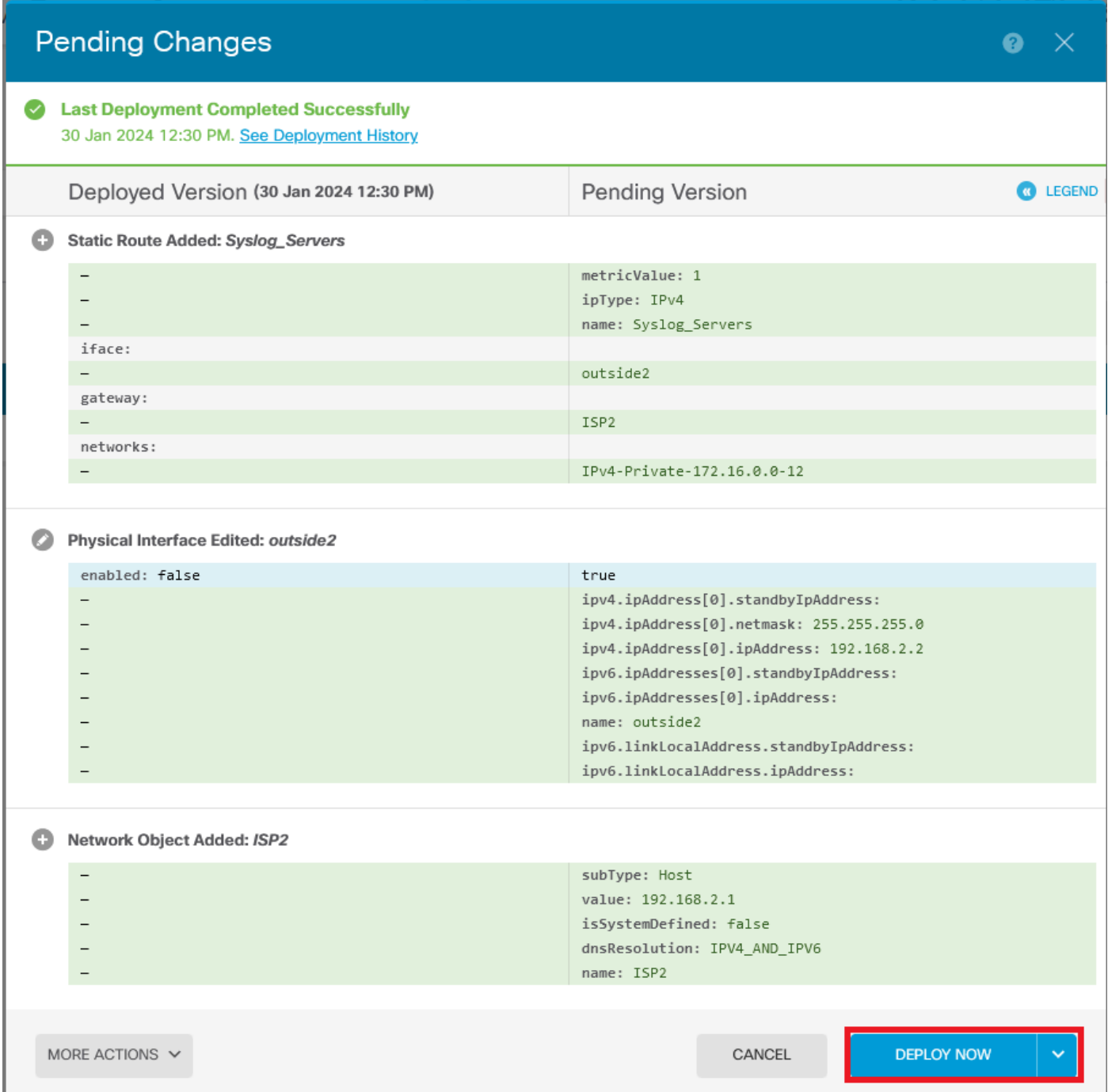

# 验证

要确认是否正确应用了此设置,需要通过CLI访问设备。

在CLI中,运行命令show running-config route。

> show running-config route<br>route outside2 172.16.0.0 255.240.0.0 192.168.2.1 1

#### 使用**show route**命令验证路由是否位于路由表中。

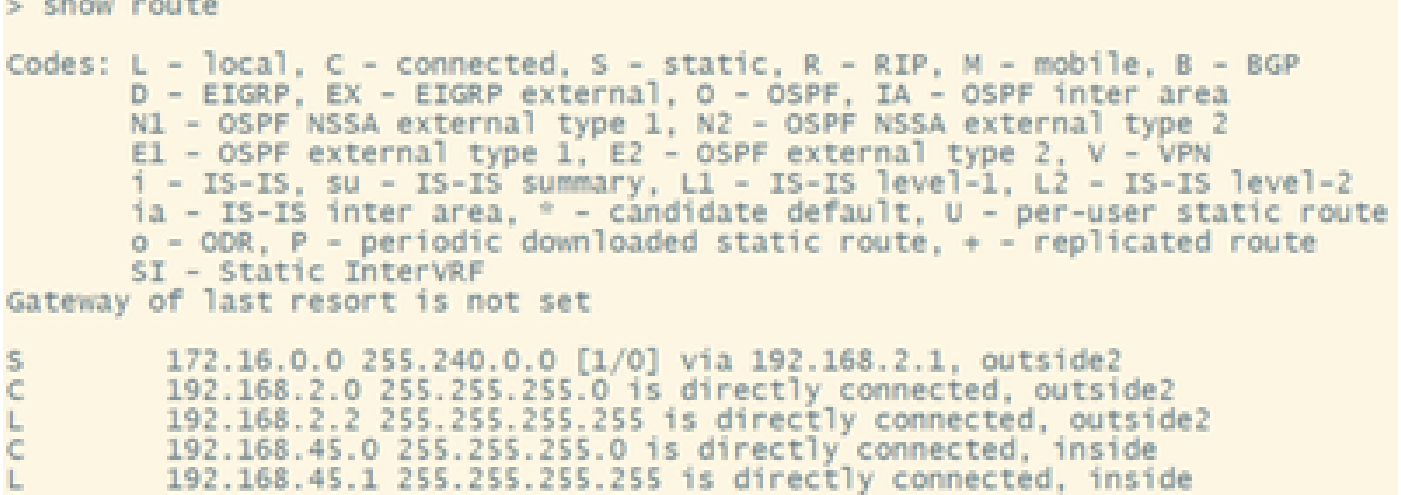

#### 关于此翻译

思科采用人工翻译与机器翻译相结合的方式将此文档翻译成不同语言,希望全球的用户都能通过各 自的语言得到支持性的内容。

请注意:即使是最好的机器翻译,其准确度也不及专业翻译人员的水平。

Cisco Systems, Inc. 对于翻译的准确性不承担任何责任,并建议您总是参考英文原始文档(已提供 链接)。